## How To: Install LBL-VPN Configuration on iPhone

This procedure explains how to install the LBL-VPN profile on your iPhone 2.0 or higher.

- 1. Browse to software.lbl.gov using Safari on iPhone.
- 2. Login using your LDAP username and password.

3. Navigate to Networking Communications Software-> Cisco VPN-> Current Releases tab.

4. Tap the link "Cisco VPN iPhone Configuration" to begin the profile installation process. The iPhone display will go blank for a second, then will display an INSTALL PROFILE window (figure 1). Note that the profile is unsigned. This is ok.

5. Tap the 'Install' button, and choose 'Install Now' in the subsequent window.

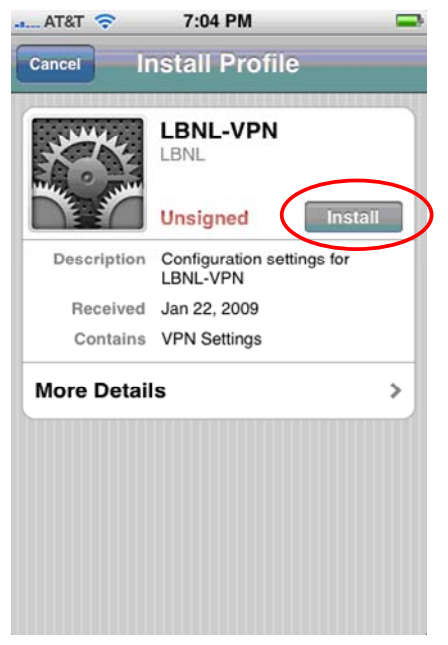

Figure 1

5. An ENTER USERNAME window appears (figure 2). Type in your LDAP username, then tap 'Next'.

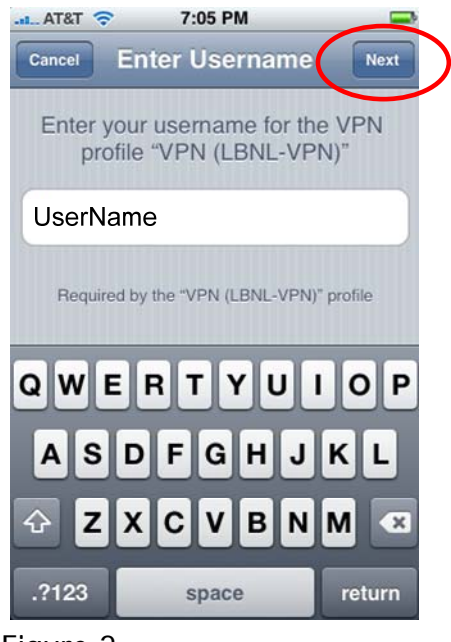

Figure 2

6. An ENTER PASSWORD window appears (figure 3). DO NOT TYPE IN YOUR PASSWORD AT THIS TIME. Tap the Next button, leaving the password field blank.

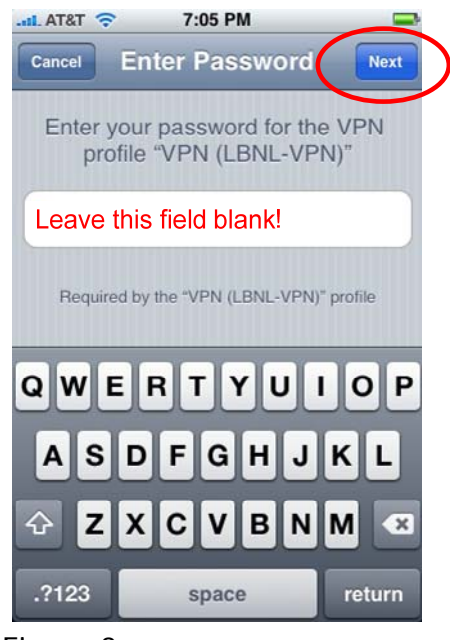

Figure 3

7. A PROFILE INSTALLED window appears (figure 4). Tap 'Done'.

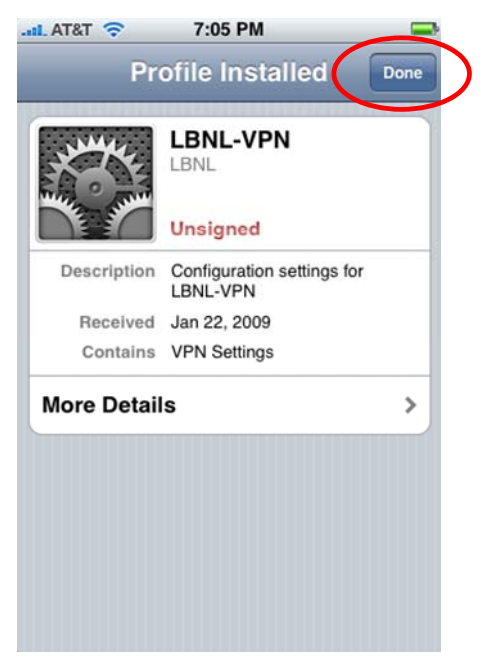

Figure 4

8. The LBL-VPN configuration has been successfully installed on your iPhone, and you are ready to connect. Return to your home screen, and tap 'Settings' (figure 5). VPN is available to you within the Settings application.

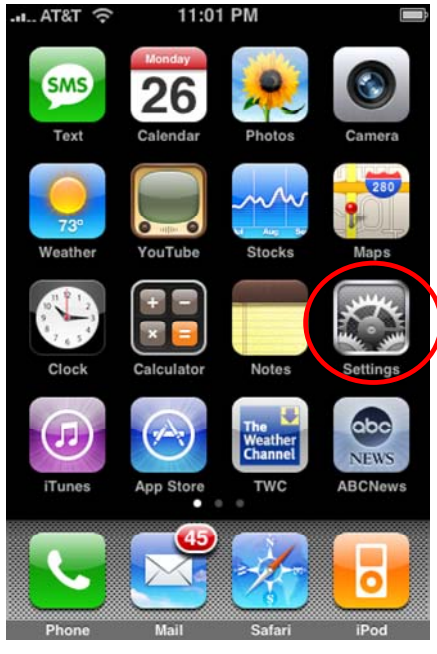

Figure 5